# Določanje pravic uporabnikom organizacije

Zadnja sprememba 17/12/2024 3:49 pm CET

Navodilo velja za urejanje pravic novim in obstoječim uporabnikom.

### **Dodajanje novega uporabnika**

- 1 Na vstopni strani Minimax kliknemo na ikono  $R$  in
- 2 Izberemo **Uporabniki.**
- 3 Kliknemo na **Dodaj uporabnika.**
- 4 S pomočjo štirih korakov pošljemo povabilo novemu [uporabniku](http://help.minimax.si/help/kako-dodamo-uporabnika).

#### **Urejanje pravic obstoje**č**ih uporabnikov**

- 1 Na vstopni strani Minimax kliknemo na ikono  $\sqrt{\mathcal{R}}$  in
- 2 Izberemo **Uporabniki.**
- 3 Na vrstici uporabnika, kateremu želimo urediti pravice, kliknemo na
- **Organizacije.**
- 4 Kliknemo na **Pravice.**
- 5 **Označimo pravice**, katere želimo dodeliti posameznemu uporabniku.

#### **Urejanje pravic uporabnika za prenos podatkov prek API vmesnika**

- 1 Na vstopni strani Minimax kliknemo na ikono  $\boxed{1}$  in
- 2 Izberemo **Uporabniki.**
- 3 Na vrstici uporabnika, kateremu želimo urediti pravice za prenos

podatkov prek API vmesnika, kliknemo na **Organizacije.**

- 4 Kliknemo na **Pravice.**
- 5 Dodamo kljukice pri pravicah vezanih na **programski vmesnik (API)** .

#### minimax

÷.  $\overline{a}$ 

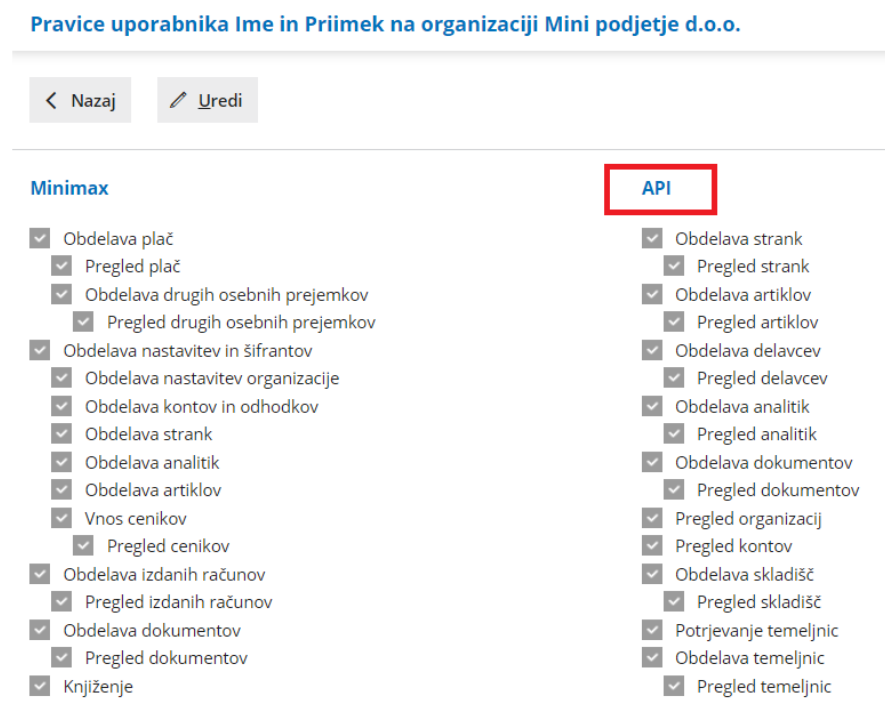

## **Urejanje pravic uporabnika za arhiviranje**

Ime Priimek Ime.Priimek@eposta.si Računovodja

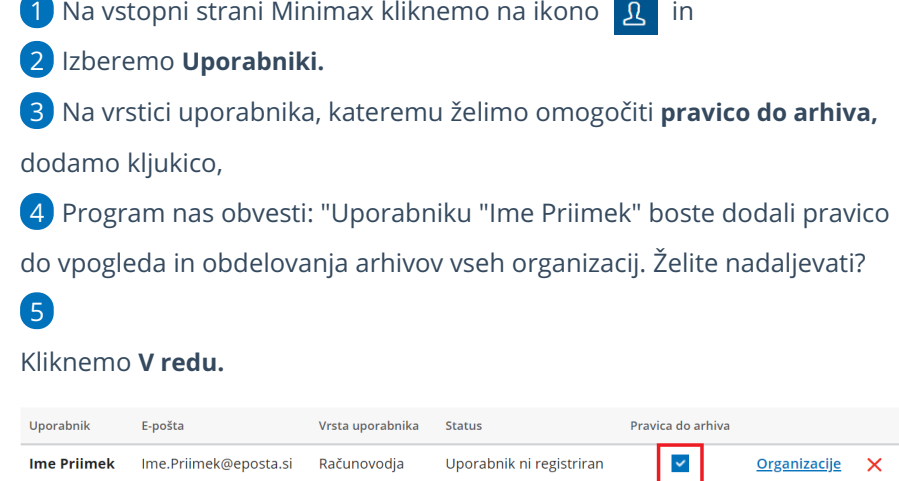

Uporabnik ni registriran

Organizacije X